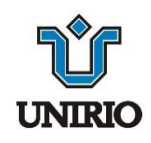

## **Universidade Federal do Estado do Rio de Janeiro Centro de Ciências Biológicas e da Saúde Escola de Enfermagem Alfredo Pinto**

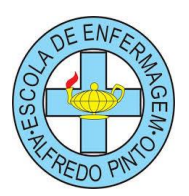

## **TUTORIAL PARA CRIAÇÃO DO E-MAIL INSTITUCIONAL DO DISCENTE**

1º Passo: Procure no Google<sup>@</sup> o termo "Unirio Dtic" e clique no primeiro link DTIC unirio.

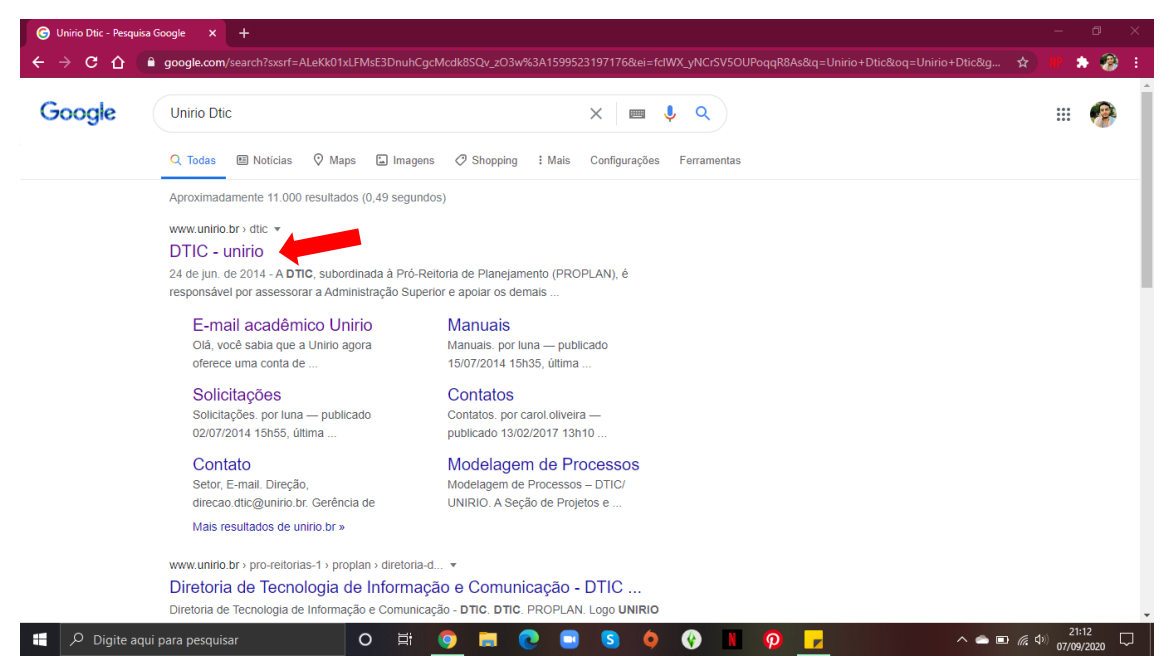

**2º Passo:** Entre no site da DTIC (Diretoria de Tecnologia da Informação e Comunicação) e clique em "**Solicitações"** no menu localizado no lado esquerdo do site.

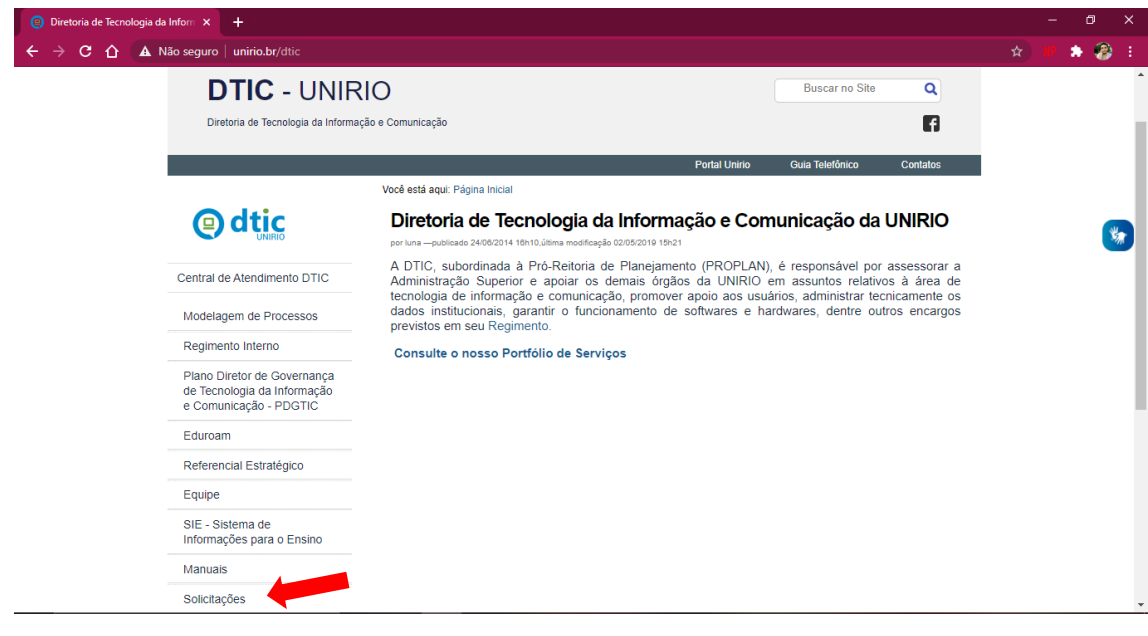

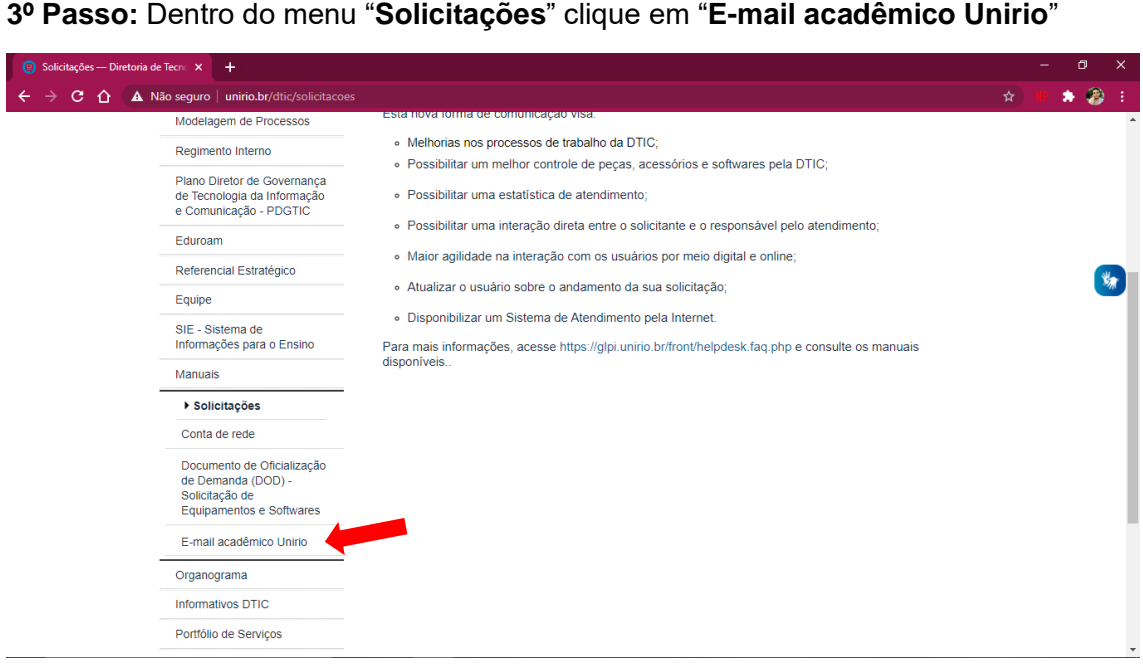

**4º Passo:** Você será direcionado(a) para a página do "E-mail acadêmico Unirio" dentro do site da DTIC, onde deverá clicar no link indicado entre parênteses pelo termo **Portal de Identidade**

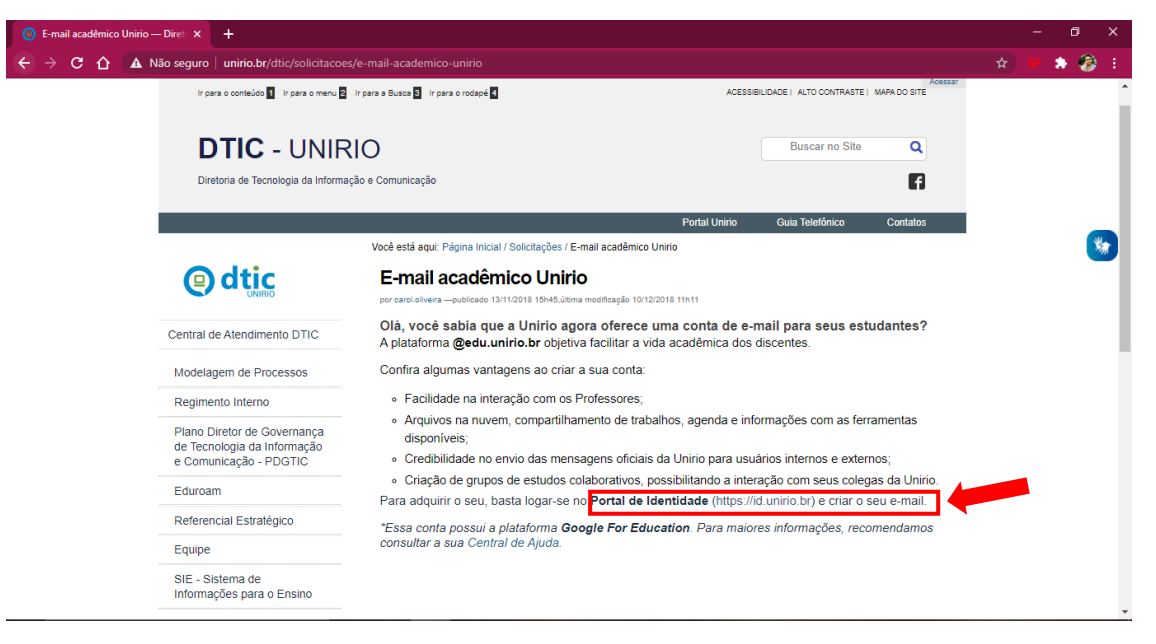

**5º Passo:** Você será direcionado(a) para o site do **Portal ID UNIRIO**, onde deverá realizar o login com o seu CPF e a senha do portal do aluno.

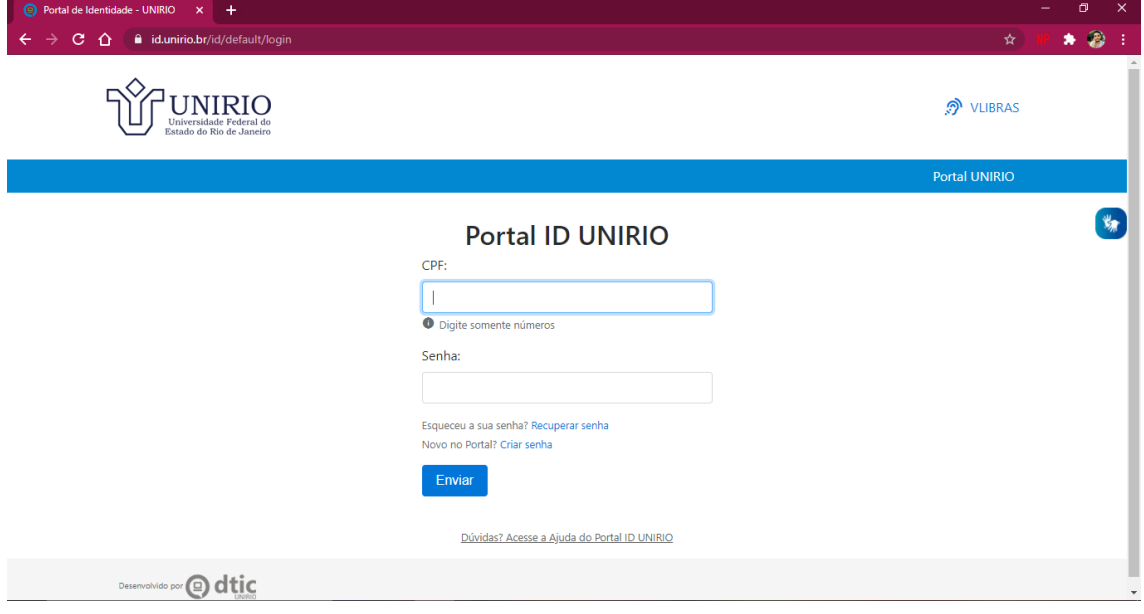

**6º Passo:** Feito o login, você deverá clicar em **E-mail acadêmico.**

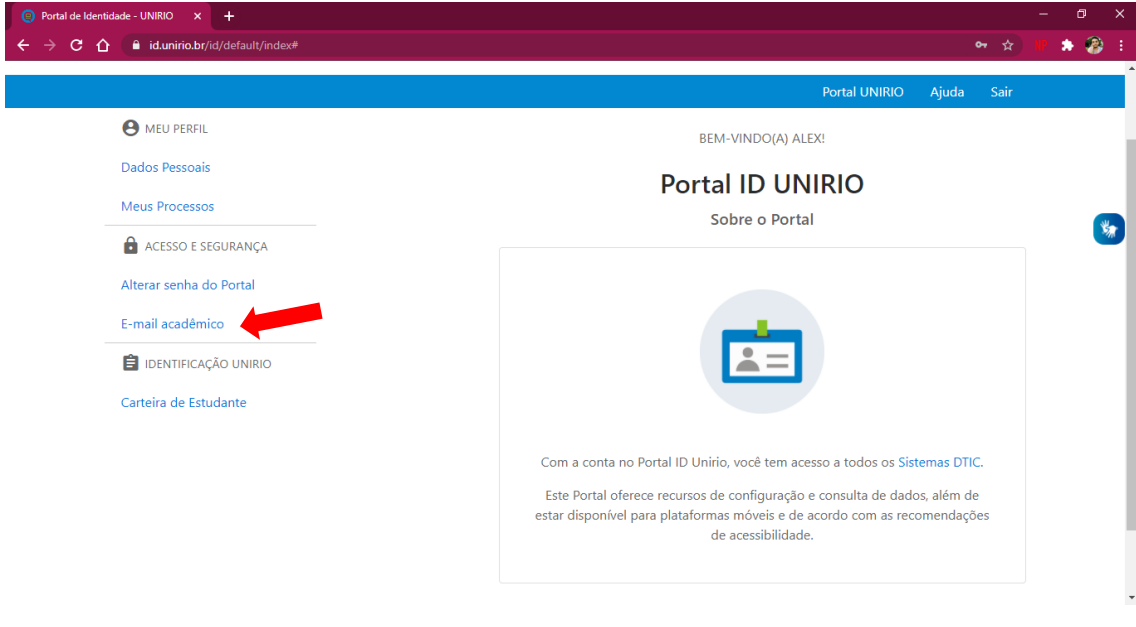

**7º Passo:** Você será direcionado para uma página onde deverá criar o seu endereço de e-mail institucional.

**8º Passo:** Você receberá uma mensagem no e-mail cadastrado no portal do aluno, que será indicado na parte superior da tela, onde será convidado a criar uma senha através de um link (**preste atenção, o e-mail pode ir para o lixo eletrônico ou caixa de spam**).

**9º Passo:** Seu e-mail institucional do domínio unirio está pronto para ser utilizado!

## **Orientação:**

*Diretora: Profa. Dra. Cristiane Rodrigues da Rocha Vice-Diretora: Profa. Dra. Taís Veronica Cardoso Vernaglia Coordenadora: Profa. Dra. Inês Maria Meneses dos Santos Vice-Coordenadora: Profa. Dra. Ana Cristina Silva Pinto*

## **Produção:**

*Acadêmico de Enfermagem: Alex Sandro Souza da Costa Junior*

**Apoio:**

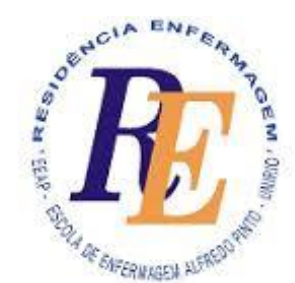

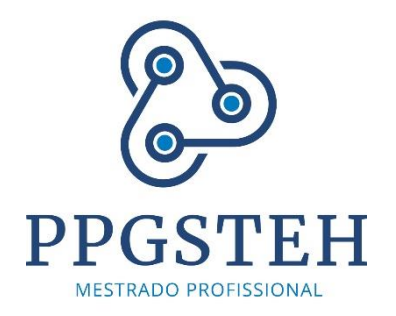

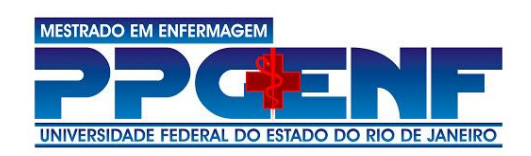

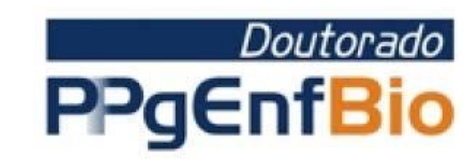